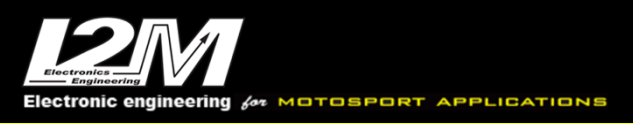

## **Connessione chiavette USB**

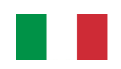

Sia il Chrome Lite/Plus e Pro sia il Chrome Pro2 hanno una connessione USB per l'utilizzo di chiavette di memoria USB.

**ATTENZIONE: Solo il Chrome Pro2 può utilizzare la connessione USB per connettersi ad un PC con un apposito cavo. NON connettere un Chrome Lite/Plus/Pro ad un PC, l'operazione potrebbe danneggiare sia il Chrome che il PC.**

Se durante l'importazione o l'esportazione dei dati appare la finestra visibile in figura, il Chrome non è in grado di leggere la chiavetta USB utilizzata.

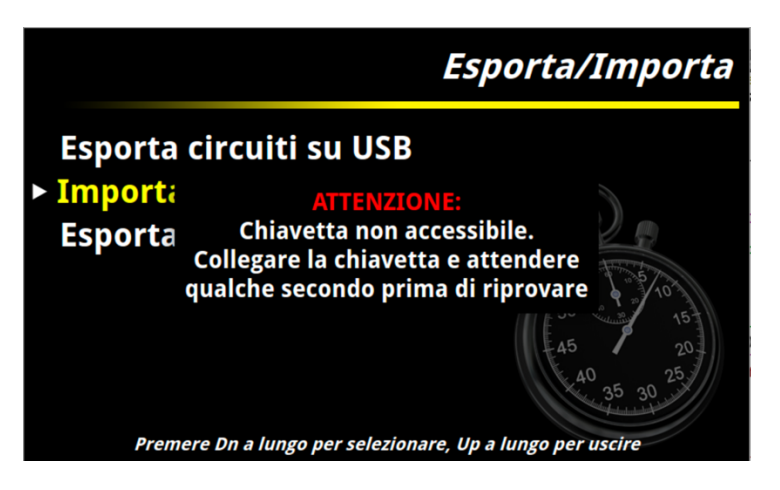

## **Verificare le seguenti condizioni per risolvere il problema:**

- Provare ad utilizzare una chiavetta USB differente
- Formattare la chiavetta
- Controllare che la chiavetta USB sia formattata exFat
- Connettere la chiavetta al Chrome e attendere dieci secondi prima di procedere.
- Controllare che la chiavetta USB abbia una sola partizione. Alcune chiavette USB hanno una partizione secondaria nascosta nel quale vengono inserite delle utility.
- Utilizzare chiavette USB-2 NON chiavette USB-3
- Riavviare il cruscotto. La chiavetta viene smontata al termine di ogni operazione. Se la chiavetta viene rimossa prima che venga smontata la connessione USB non sarà più disponibile sino al completo riavvio del cruscotto. (Il Chrome deve essere spento completamente, non semplicemente mandato in sospensione)
- Utilizzare una chiavetta dotata di led di segnalazione e verificare che il led sia accenda connettendo la chiavetta così da verificare che l'alimentazione della chiavetta sia corretta
- Se le operazioni precedenti non hanno dato risultati, controllare con un multimetro la continuità dei 4 fili del connettore USB con il connettore sul retro del cruscotto (la piedinatura del connettore è reperibile sul manuale del Chrome)

## **Formattazione chiavetta**

Alcune chiavette recenti di grande dimensione (16/32GB) vengono formattate dal costruttore senza quella che viene denominata "partition table" rendendole non visibili al chrome ma identificabili normalmente dai sistemi operativi evoluti del PC. Per gli utenti Linux è facilmente identificabile questo tipo di chiavette perché eseguendo il comando "ls /dev" è possibile trovare il device sdb ad esempio ma non il classico sdb1. Per gli utenti windows è normalmente possibile risolvere il problema usando il comando "diskpart" seguendo questi step:

1) Aprire un terminale digitando "cmd" nella finestra esegui/ricerca

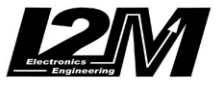

2) Digitare quindi diskpart

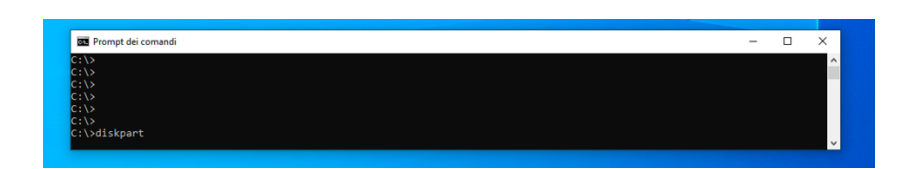

Si aprirà quindi una finestra dedicata in cui sarà sufficiente eseguire i seguenti comandi come in figura:

- 1) Eseguire "list disk" per avere la lista dei dischi presenti
- 2) Eseguire "select disk xx" indicando il disco corrispondente alla chiavetta usb (nell'esempio disk 1)
- 3) Eseguire il comando "clean" per pulire la chiavetta

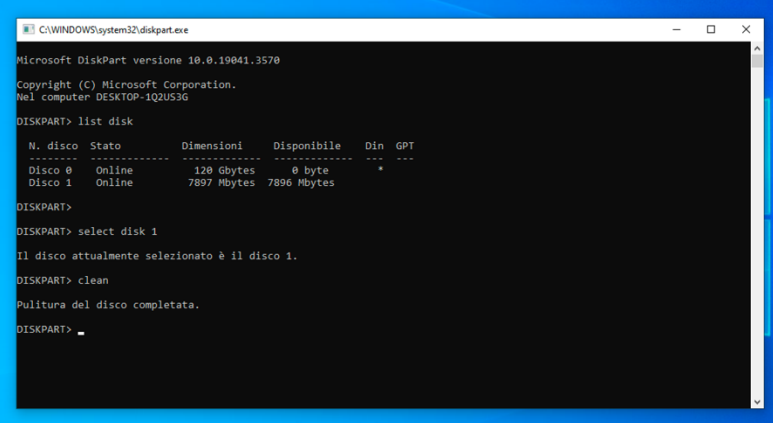

Terminata la pulizia sarà possibile riformattare correttamente la chiavetta utilizzando la funzione "gestione disco" di windows.

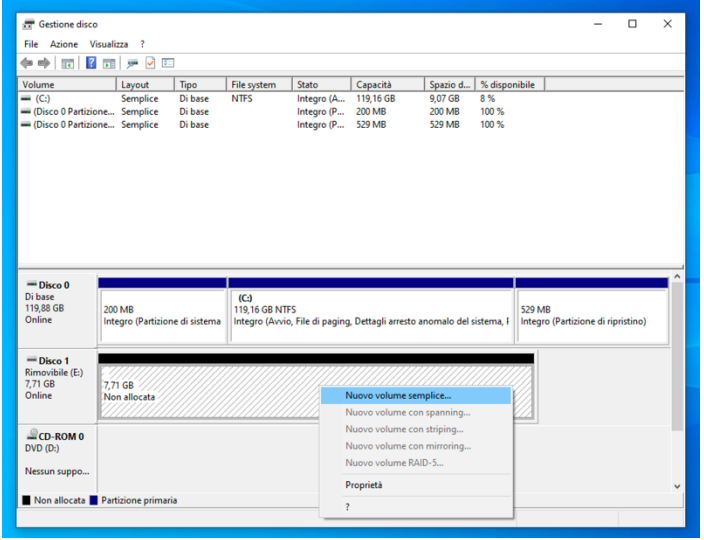

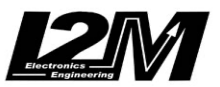

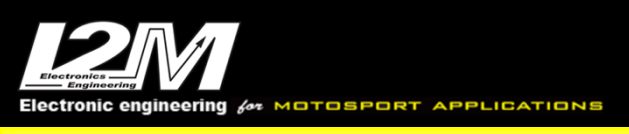

# **USB Memory sticks connection**

Both the Chrome Lite / Plus and Pro and the Chrome Pro2 have a USB connection for using USB memory sticks.

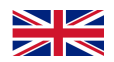

### **ATTENTION: Only the Chrome Pro2 can use the USB connection to connect to a PC with a special cable. DO NOT connect a Chrome Lite / Plus / Pro to a PC, this could damage both the Chrome and the PC.**

If the message shown in the picture below appears during the import or export of data, Chrome is unable to read the USB key in use.

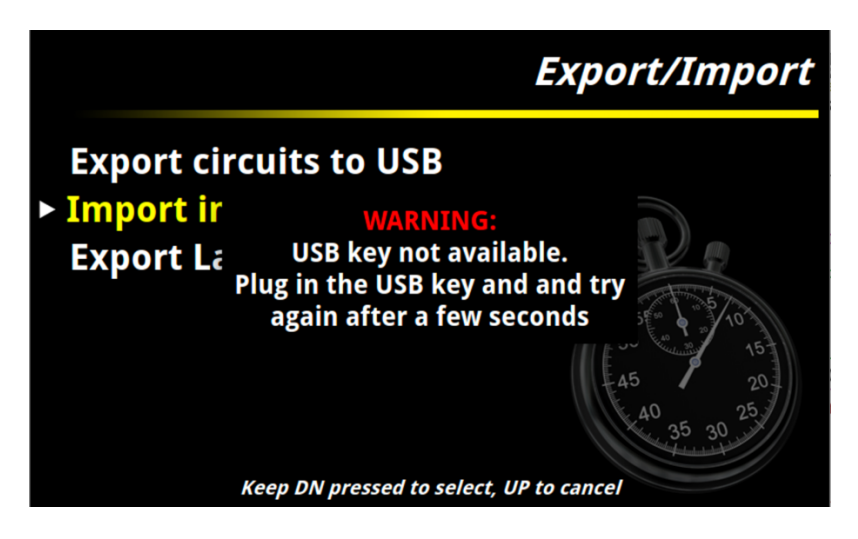

## **Check the following conditions to solve the problem:**

- Try using a different USB stick
- Format the pen-drive
- Check that the USB stick is formatted exFat
- Connect the pen-drive to Chrome and wait ten seconds before proceeding.
- Check that the USB stick has only one partition. Some USB sticks have a factory hidden secondary partition into which utilities are placed.
- Use USB-2 sticks, NOT USB-3 sticks
- Restart the dashboard. The pen-drive is unmounted at the end of each operation. If the pen-drive has been removed before its unmounting, the USB connection will no longer be available until the dashboard is completely restarted. (Chrome must be turned off completely, not simply put on standby)
- Use a pen-drive with a LED indicator and check that the LED is on when connecting the pen-drive, so to verify that the power supply to the pen-drive is correct
- If the previous operations have not given results, check with a multimeter the continuity of the 4 wires of the USB connector with the connector on the back of the dashboard (the connector pinout can be found in the Chrome manual)

## **Format**

Some recent large sticks (16/32GB) are formatted by the manufacturer without what is called "partition table", making them not visible to Chrome but normally identifiable by advanced PC operating systems. For Linux users, this type of stick is easily identifiable because by executing the "ls /dev" command it is possible to find the sdb device for example but not the classic sdb1.

For Windows users it is normally possible to solve the problem using the "diskpart" command following these steps:

- 1) Open a terminal by typing "cmd" in the run/search window
- 2) Then type diskpart

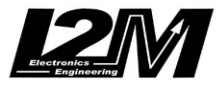

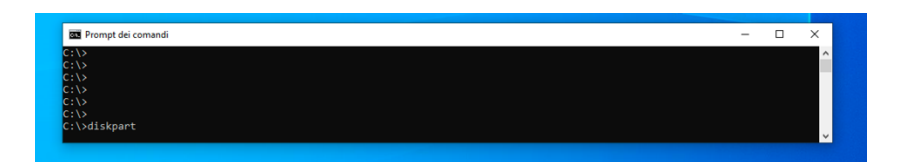

A dedicated window will then open in which it will be sufficient to execute the following commands as shown in the figure:

- 4) Run "list disk" to get the list of disks present
- 5) Run "select disk xx" indicating the disk corresponding to the USB stick (in the example disk 1)
- 6) Run the "clean" command to clean the flash drive

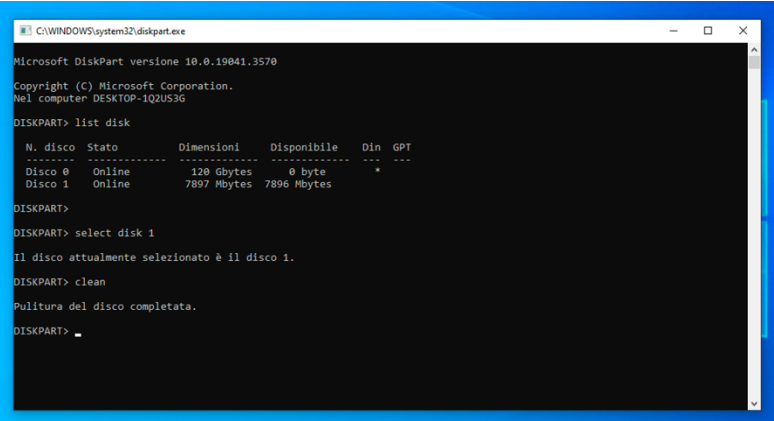

Once the cleaning is complete, it will be possible to correctly reformat the stick using the Windows "disk management" function.

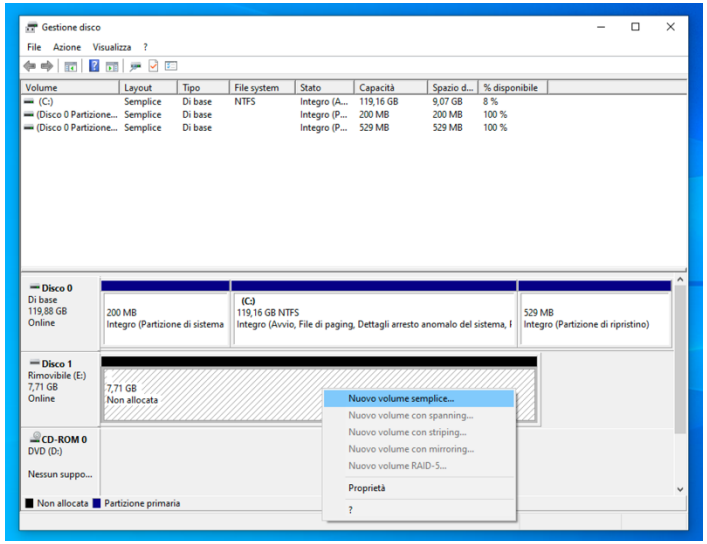

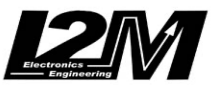